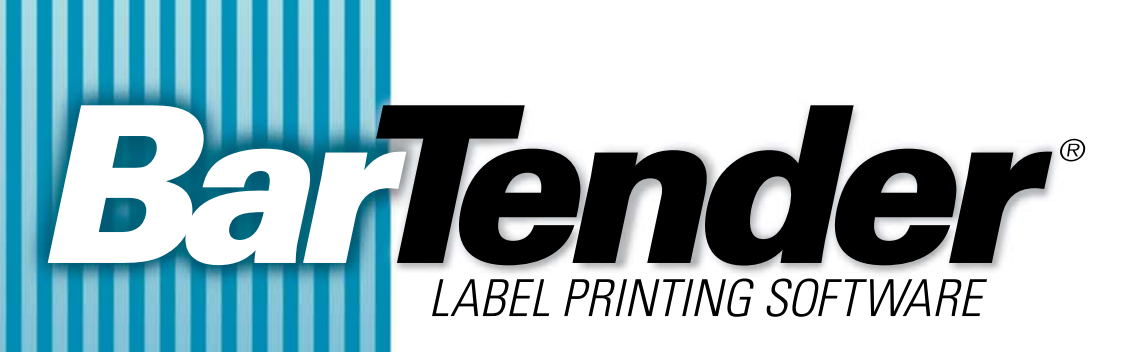

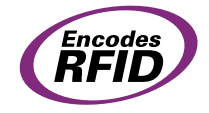

# **Instrukcja obsługi**

Korzystanie z oprogramowania do druku etykiet BarTender, narzędzia integracji programu Commander i sterowników drukarek Seagull

**(Wydanie polskie)**

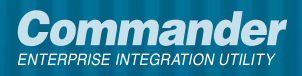

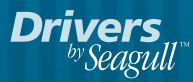

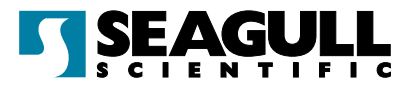

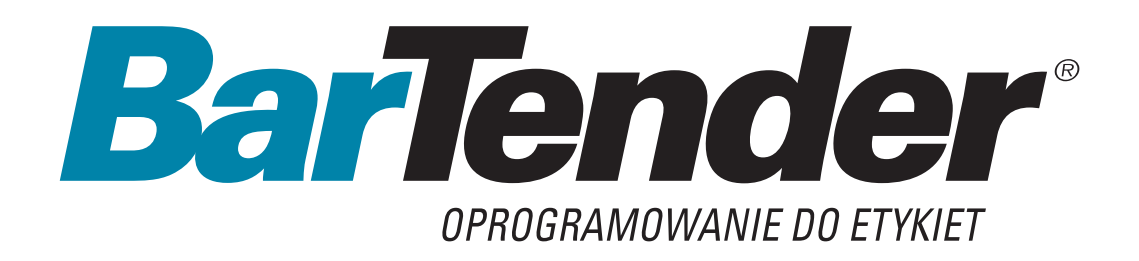

# **Instrukcja obsługi**

Korzystanie z oprogramowania do druku etykiet BarTender, narzędzia integracji programu Commander i sterowników drukarek Seagull

**(Wydanie polskie)**

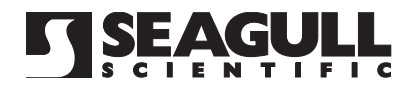

Ver. 04.08.18.15.52 Polish

#### **ii** *BarTender Instrukcja obsługi*

© Copyright Seagull Scientific, Inc. 2001-2004. Wszelkie prawa zastrzeżone.

Informacje zawarte w niniejszym dokumencie mogą podlegać zmianom bez uprzedzenia. Żadna część niniejszej publikacji nie może być powielana, przesyłana, kopiowana, przechowywana w systemie wyszukiwania danych lub tłumaczona na dowolny język w jakiejkolwiek formie lub w jakikolwiek sposób bez pisemnej zgody Seagull Scientific, Inc.

 $\_$  , and the set of the set of the set of the set of the set of the set of the set of the set of the set of the set of the set of the set of the set of the set of the set of the set of the set of the set of the set of th

*HASP jest zastrzeżonym znakiem towarowym Aladdin Knowledge Systems, Ltd. Windows jest zastrzeżonym znakiem towarowym, a SQL Server™ znakiem towarowym, firmy Microsoft Corporation.*

*Oracle jest zastrzeżonym znakiem towarowym firmy Oracle Corporation. SAP™ jest znakiem towarowym firmy SAP Aktiengesellschaft. BarTender jest zastrzeżonym znakiem towarowym firmy Seagull Scientific, Inc.*

Wszelkie inne zastrzeżone nazwy lub znaki towarowe wymienione w niniejszej instrukcji stanowią własność odpowiednich firm.

# **Spis treści**

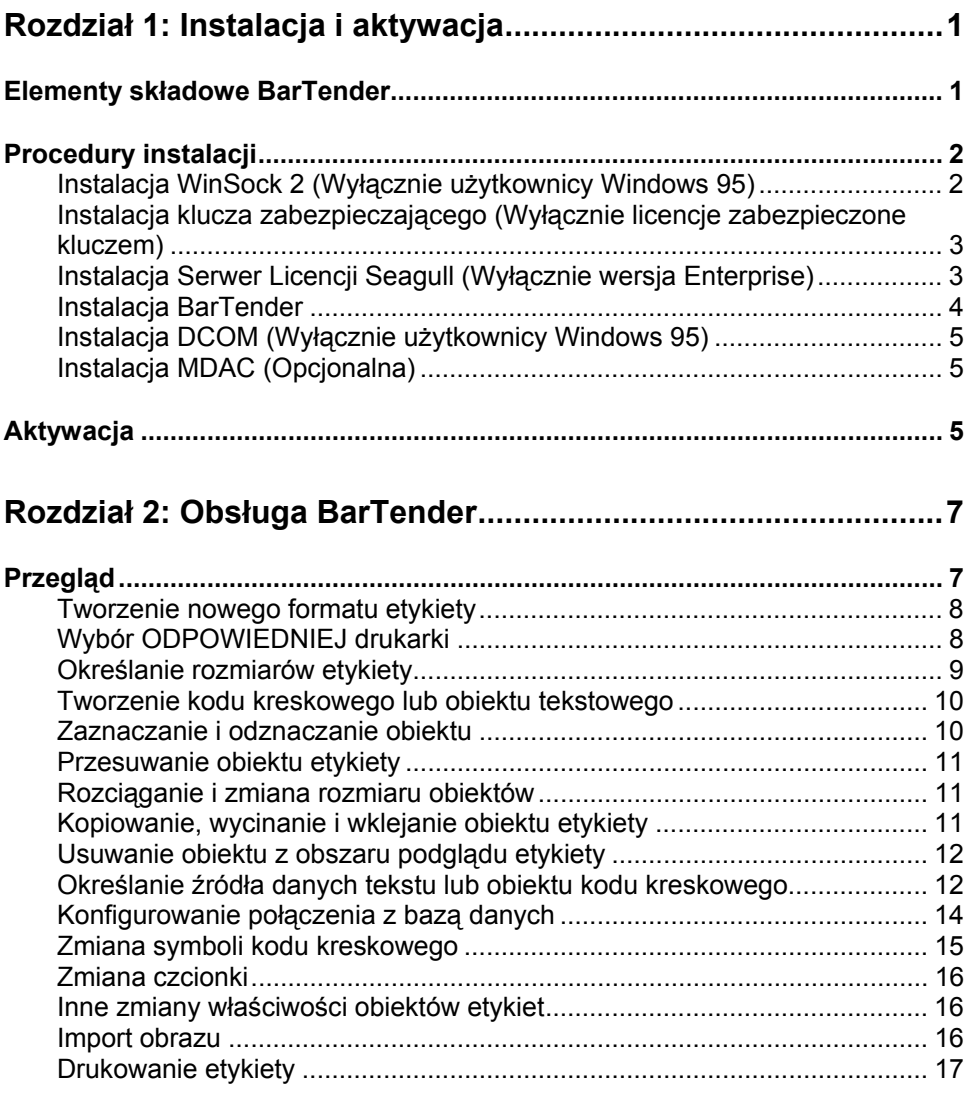

 $\mathcal{L} = \{ \mathcal{L} \mathcal{L} \$ 

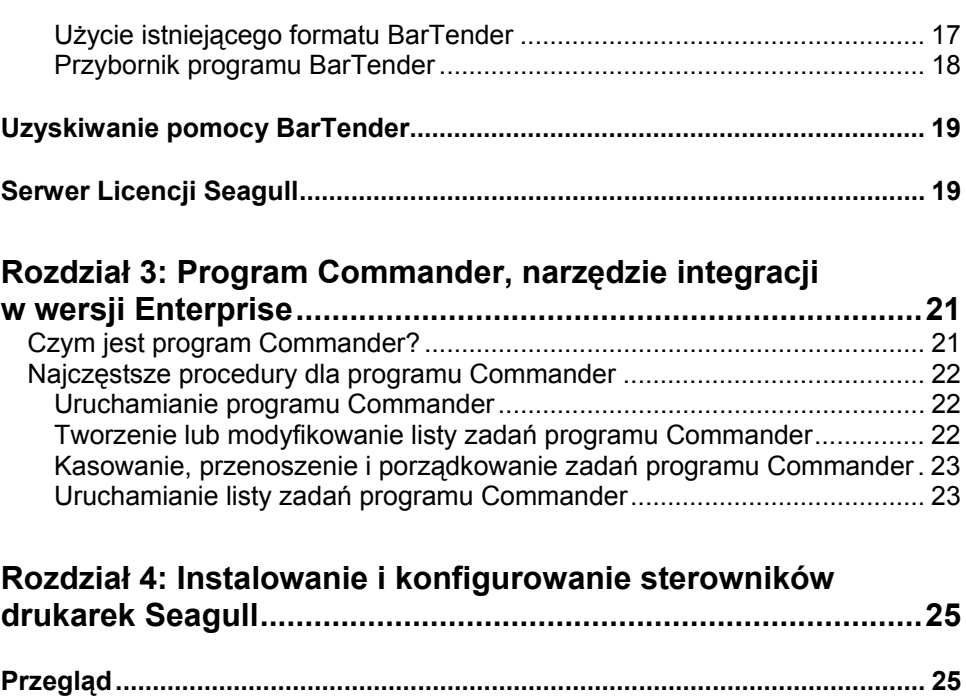

 $\_$  , and the set of the set of the set of the set of the set of the set of the set of the set of the set of the set of the set of the set of the set of the set of the set of the set of the set of the set of the set of th

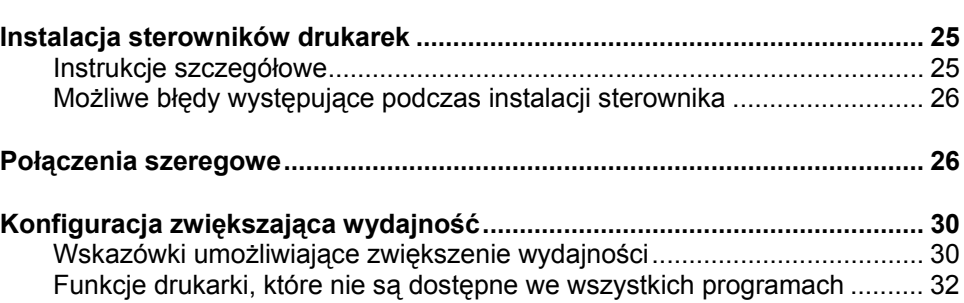

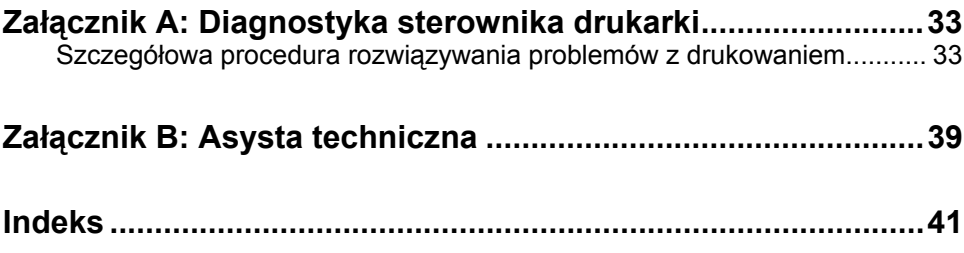

 $\mathcal{L} = \{ \mathcal{L} \mathcal{L} \$ 

# <span id="page-6-0"></span>**Rozdział 1: Instalacja i aktywacja**

# **Elementy składowe BarTender**

Wymagana może być instalacja następujących elementów składowych.

- ♦ **BarTender:** Wydajny program do projektowania i drukowania etykiet z kodami kreskowymi oraz innych etykiet umożliwiających odczyt danych z wielu źródeł.
- ♦ **Commander (Wyłącznie wersja Enterprise):** Program automatycznie wykonujący zadania zdefiniowane przez użytkownika po zainicjowaniu procedury wyzwalającej. Por. *Najczęstsze procedury dla programu Commander* poniżej.
- ♦ **Serwer Licencji Seagull (Wyłącznie wersja Enterprise):** Narzędzie programistyczne do monitorowania i egzekwowania licencji drukarek. Por. *Serwer Licencji Seagul* poniżej.
- ♦ **Klucz zabezpieczający BarTender (Wyłącznie licencje zabezpieczone kluczem):** Sprzętowy klucz zabezpieczający wkładany do portu równoległego lub portu USB.
- ♦ **Sterowniki drukarek Seagull dla popularnych drukarek etykiet o dużej szybkości:** Por. *Rozdział 3*.
- ♦ **Elementy składowe Windows® wymagane przez BarTender**
	- **Microsoft WinSock 2 dla Windows 95:** Musi być zainstalowany na komputerach z Windows 95, na których uruchamiane będą Serwer Licencji Seagull lub wersja Enterprise programu BarTender.

• **Model obiektowy rozproszonych elementów składowych (DCOM) dla Windows 95:** Musi być zainstalowany na komputerach z Windows 95 w razie wykorzystywania etykiet dokonujących odczytu z baz danych.

<span id="page-7-0"></span> $\_$  , and the set of the set of the set of the set of the set of the set of the set of the set of the set of the set of the set of the set of the set of the set of the set of the set of the set of the set of the set of th

• **Microsoft Data Access Components (MDAC):** Musi być zainstalowany na wszystkich komputerach z Windows 95/98/Me/NT w razie wykorzystywania etykiet dokonujących odczytu z baz danych.

Oprócz instalacji składników konieczna będzie także aktywacja oprogramowania. (Por. sekcja *Aktywacja* poniżej.)

# **Procedury instalacji**

Elementy składowe programu BarTender muszą być instalowane w poniższej kolejności. Wymagane elementy składowe zależą od systemu operacyjnego i wersji programu BarTender. CD-ROM z programem BarTender automatycznie wyświetla ekran główny umożliwiający zainstalowanie wszystkich elementów składowych.

## **Instalacja WinSock 2 (Wyłącznie użytkownicy Windows 95)**

Należy wykonać następujące działania na każdym komputerze z Windows 95, na którym planowane jest uruchamianie programu Serwer Licencji Seagull lub wersji Enterprise programu BarTender. Nie ma konieczności instalowania WinSock 2 z innymi wersjami Windows.

- 1. Jeżeli nie widać jeszcze ekranu głównego, włóż CD-ROM BarTender do napędu CD. Automatycznie pojawi się ekran główny.
- 2. Kliknij **Program do druku etykiet BarTender** na ekranie głównym. Następnie kliknij **WinSock 2 dla Windows 95**.
- 3. Postępuj zgodnie z instrukcjami programu instalacyjnego.

## **Instalacja klucza zabezpieczającego (Wyłącznie licencje zabezpieczone kluczem)**

<span id="page-8-0"></span> $\mathcal{L} = \{ \mathcal{L} \mathcal{L} \$ 

Jeżeli zakupiona wersja programu BarTender została dostarczona z kluczem zabezpieczającym HASP®, klucz należy zainstalować w porcie równoległym lub porcie USBkomputera. (W przypadku wersji Enterprise, klucz należy instalować w komputerze, na którym zainstalowano Serwer Licencji Seagull. *Por. Instalacja Serwer Licencji Seagull poniżej.)* W razie braku klucza zabezpieczającego, program BarTender pracuje w trybie demonstracyjnym: podczas drukowania etykiet jedna litera lub cyfra z każdego pola tekstowego i kodu kreskowego będzie losowo zmieniana.

## **Instalacja klucza w porcie równoległym**

- 1. Włóż klucz do portu równoległego komputera, najlepiej LPT1.
- 2. W razie potrzeby włóż klucze zabezpieczające innych systemów w złącze klucza Seagull Scientific.
- 3. W razie potrzeby podłącz przewód bezpośrednio do klucza.

## **Instalacja klucza w porcie USB**

Włóż klucz do wolnego portu USB. Systemy Windows 95 i Windows NT nie obsługują klucza zabezpieczającego w porcie USB.

## **Instalacja Serwer Licencji Seagull (Wyłącznie wersja Enterprise)**

Jeżeli posiadasz wersję Enterprise programu BarTender, zainstaluj Serwer Licencji Seagull przed zainstalowaniem programu BarTender. Ta aplikacja działa samodzielnie i niewidocznie na dowolnym komputerze w sieci. Można zainstalować ją na komputerze, na którym uruchamiany będzie również program BarTender. Współpraca Serwer Licencji Seagull z programem BarTender jest niewidoczna dla użytkowników BarTender.

1. Wybierz komputer w sieci jako hosta Serwer Licencji Seagull. Może to być dowolny komputer, pod warunkiem dostępności w sieci ze

wszystkich stacji roboczych, na których uruchamiany jest program BarTender. W celu uruchamiania programu BarTender na terminalach oddzielonych routerem od serwera licencji, prosimy o kontakt z Działem Asysty Technicznej Seagull Scientific. (Por. *Załącznik B*: *Asysta techniczna*.)

- 2. Jeżeli nie widać jeszcze ekranu głównego, włóż CD-ROM BarTender do napędu CD. Automatycznie pojawi się ekran główny.
- 3. Kliknij **Program do druku etykiet BarTender** na ekranie głównym. Następnie kliknij **Serwer Licencji Seagull**.

<span id="page-9-0"></span> $\_$  , and the set of the set of the set of the set of the set of the set of the set of the set of the set of the set of the set of the set of the set of the set of the set of the set of the set of the set of the set of th

4. Pod koniec instalacji będziesz mieć możliwość uruchomienia **Kreatora aktywacji**. Jeśli uruchomisz kreatora, wykonaj instrukcje wyświetlane na ekranie. (Por. *Aktywacja* poniżej.)

W celu uzyskania szczegółowej pomocy dotyczącej Serwer Licencji Seagull oraz jego współpracy z programem BarTender:

- 1. W menu Serwer Licencji Seagull kliknij **Pomoc** i wybierz **Pomoc Serwer Licencji Seagull**.
- 2. W menu programu BarTender kliknij **Narzędzia** i wybierz **Opcje ogólne**. Otwórz zakładkę **Zarządzanie licencją** i kliknij przycisk **Pomoc**.

## **Instalacja BarTender**

Wykonaj poniższe działania na każdym komputerze, na którym planujesz uruchamiać program BarTender.

- 1. Jeżeli nie widać jeszcze ekranu głównego, włóż CD-ROM BarTender do napędu CD. Automatycznie pojawi się ekran główny.
- 2. Kliknij **Program do druku etykiet BarTender** na ekranie głównym. Następnie kliknij **BarTender** i postępuj zgodnie z instrukcjami podawanymi przez program instalacyjny.

#### **Uwaga:**

Jeżeli posiadasz wersję Enterprise programu BarTender, Commander jest instalowany automatycznie po zainstalowaniu BarTender. (Por. *Standardowe procedury dla programu Commander* poniżej.)

## **Instalacja DCOM (Wyłącznie użytkownicy Windows 95)**

Wykonaj poniższe działania na każdym komputerze z Windows 95, na którym planujesz zainstalować MDAC. Nie ma konieczności instalowania DCOM z innymi wersjami Windows.

<span id="page-10-0"></span> $\mathcal{L} = \{ \mathcal{L} \mathcal{L} \$ 

- 1. Jeżeli nie widać jeszcze ekranu głównego, włóż CD-ROM BarTender do napędu CD. Automatycznie pojawi się ekran główny.
- 2. Kliknij **Program do druku etykiet BarTender** na ekranie głównym. Następnie kliknij **Microsoft DCOM dla Windows 95**.
- 3. Postępuj zgodnie z instrukcjami programu instalacyjnego.

## **Instalacja MDAC (Opcjonalna)**

Wykonaj poniższe działania na każdym komputerze z Windows 95/98/Me/NT, na którym program BarTender ma odczytywać dane etykiet z baz danych. (Na komputerach z Windows 95 musisz najpierw zainstalować DCOM. Por. *Instalacja DCOM dla Windows 95* powyżej.)

- 1. Jeżeli nie widać jeszcze ekranu głównego, włóż CD-ROM BarTender do napędu CD. Automatycznie pojawi się ekran główny.
- 2. Kliknij **Program do druku etykiet BarTender** na ekranie głównym. Następnie kliknij **Microsoft Data Access Pack (MDAC)**.
- 3. Postępuj zgodnie z instrukcjami programu instalacyjnego.

### **Uwaga:**

Aby upewnić się, że zainstalowana jest najnowsza wersja MDAC, sprawdź stronę internetową firmy Microsoft: [www.microsoft.com](http://www.microsoft.com/).

# **Aktywacja**

Podczas instalacji możliwa będzie aktywacja oprogramowania. Aktywacja to szybki, łatwy i anonimowy proces, który umożliwia odblokowanie oprogramowania w celu korzystania bez ograniczeń i pomaga w zwalczaniu handlu pirackim oprogramowaniem. Jeśli zdecydujesz się na aktywację,

**6** *BarTender Instrukcja obsługi*

uruchomiony zostanie **Kreator aktywacji**. Kliknij przycisk **Pomoc** w oknie kreatora, aby uzyskać dodatkowe informacje na temat aktywacji i piractwa.

 $\_$  , and the set of the set of the set of the set of the set of the set of the set of the set of the set of the set of the set of the set of the set of the set of the set of the set of the set of the set of the set of th

# <span id="page-12-0"></span>**Rozdział 2: Obsługa BarTender**

# **Przegląd**

Niniejszy rozdział opisuje proces projektowania etykiet, modyfikowania ich formatów oraz określania danych przeznaczonych do wydrukowania. Rozpocznij od uruchomienia programu BarTender. Wyświetlona zostaje pusta etykieta, a kursor myszy przechodzi w tryb wskazywania (kształt strzałki).

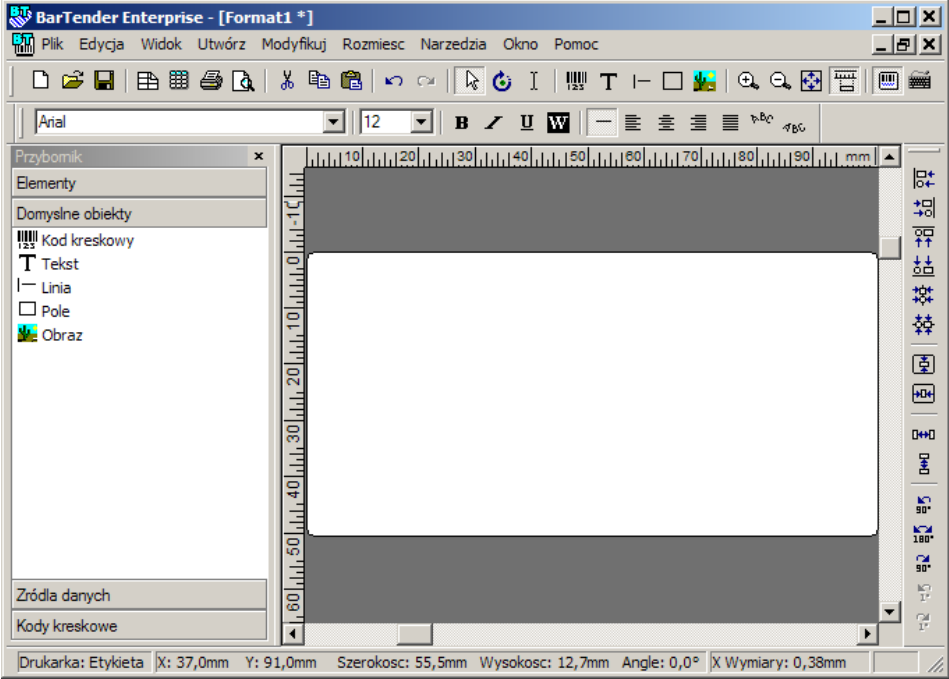

## **Tworzenie nowego formatu etykiety**

#### **Aby utworzyć nowy format etykiety:**

- 1. W menu **Plik** wybierz pozycję **Nowy**. Zostanie otwarty **Kreator nowego formatu**.
- 2. **Kreator nowego formatu** przeprowadzi użytkownika przez czynności wymagane do uruchomienia projektu formatu.

<span id="page-13-0"></span> $\_$  , and the set of the set of the set of the set of the set of the set of the set of the set of the set of the set of the set of the set of the set of the set of the set of the set of the set of the set of the set of th

Jeśli nie chcesz skorzystać z kreatora, wykonaj instrukcje znajdujące się w dwóch kolejnych sekcjach.

## **Wybór odpowiedniej drukarki**

Pierwszym działaniem podczas projektowania jakiegokolwiek formatu etykiety jest wybór drukarki najczęściej wykorzystywanej do drukowania etykiet wykonanych zgodnie z tym formatem. Dzięki temu rzadziej występują sytuacje, że etykiety zawierają czcionki wolno drukowane przez drukarkę, a wielkość formatu etykiety przekracza zasobność pamięci drukarki.

- 1. Kliknij klawisz drukarki na pasku **Standardowy** lub **Drukuj**  w menu **Plik**, aby wyświetlić okno dialogowe **Drukuj**.
- 2. Kliknij strzałkę w dół po prawej stronie opcji **Nazwa**, aby wyświetlić listę zainstalowanych sterowników drukarki.
- 3. Kliknij nazwę drukarki, na której będziesz drukować.

#### **Uwaga:**

Jeżeli żądana drukarka nie jest wymieniona na liście, użyj **Kreatora dodawania drukarki** w systemie Windows, aby zainstalować jej sterownik. Por. *Instalacja sterowników drukarek Seagull* poniżej.

4. Kliknij **Zamknij**.

## **Określanie rozmiarów etykiety**

1. Wyświetl okno dialogowe **Ustawienia strony**, poprzez kliknięcie

<span id="page-14-0"></span> $\mathcal{L} = \{ \mathcal{L} \mathcal{L} \$ 

przycisku ustawiania strony na pasku **Standradowy,** klikając **Ustawienia strony** w menu **Plik** lub dwukrotnie klikając pustą część obszaru podglądu etykiety.

- 2. Kliknij kartę **Materiał,** a następnie wybierz producenta materiału etykiety z listy **Kategoria**. (Jeśli producent materiału etykiety nie znajduje się na liście, przejdź do kroku 4.)
- 3. Wybierz materiał z listy **Nazwa materiału**. (Jeśli materiału nie ma na liście, przejdź do kroku 4. W przeciwnym przypadku kliknij przycisk **OK**.)

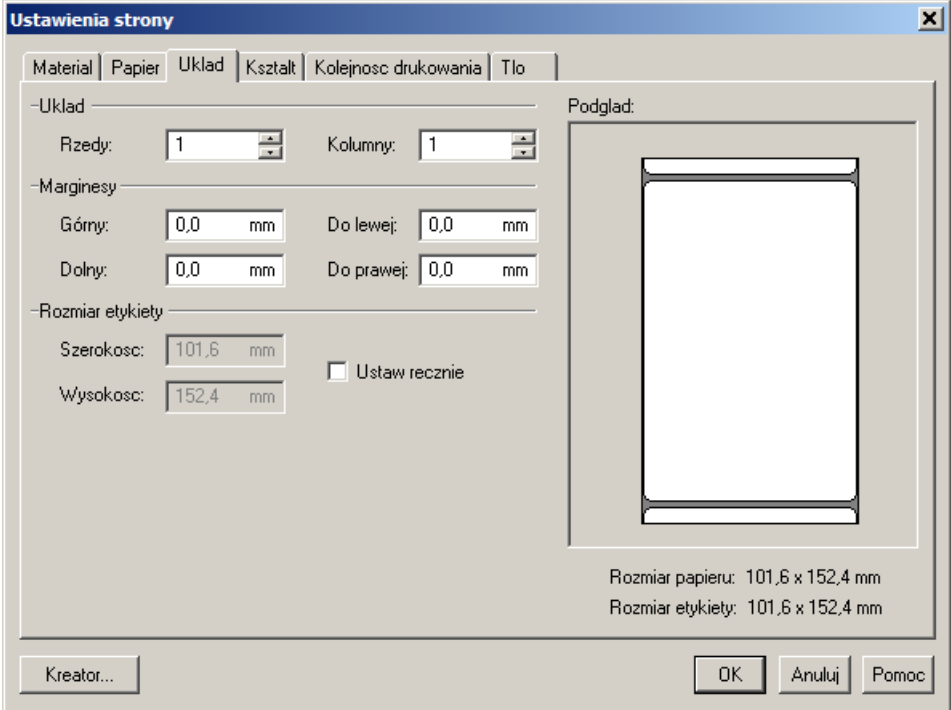

4. Kliknij zakładkę **Papier** i określ ustawienia **Rozmiar papieru** oraz **Orientacja** (**Pionowa** lub **Pozioma**).

<span id="page-15-0"></span> $\_$  , and the set of the set of the set of the set of the set of the set of the set of the set of the set of the set of the set of the set of the set of the set of the set of the set of the set of the set of the set of th

- 5. Kliknij kartę **Układ** i określ marginesy strony oraz liczbę wierszy i kolumn. (Takie opcje są zwykle dostępne wyłącznie w przypadku drukarek laserowych, lecz niekiedy materiał etykiety dla drukarek termicznych może mieć kolumny i/lub rzędy.)
- 6. Aby określić wymiary etykiet, zaznacz pole **Ustaw ręcznie** i użyj pól **Wysokość (etykiety)** oraz **Szerokość (etykiety)**. (Program BarTender automatycznie ustali wysokość i szerokość etykiety, jeżeli nie zostanie zaznaczone pole **Ustaw ręcznie**.)
- 7. Kliknij **OK**.

## **Tworzenie kodu kreskowego lub obiektu tekstowego**

- 1. Kliknij przycisk tworzenia kodu kreskowego lub przycisk tworzenia tekstu  $\mathbf{T}$ , na pasku **Standardowy**, w zależności od tego czy chcesz utworzyć kod kreskowy lub pole tekstowe (zwane "obiektem tekstowym").
- 2. Przesuń kursor do obszaru podglądu etykiety i kliknij miejsce, gdzie powinien znaleźć się środek obiektu.

#### **Uwaga:**

Do dodawania obiektów do etykiet można używać także Przybornika programu BarTender. Por. *Przybornik programu BarTender* poniżej.

## **Zaznaczanie i odznaczanie obiektu**

Kliknij obiekt, aby go zaznaczyć. Po zaznaczeniu obiektu pojawia się osiem kwadratów, w każdym narożniku oraz w środku każdego boku, używanych do zmiany rozmiaru obiektu. Kliknij w dowolnym miejscu poza obiektem, aby go odznaczyć.

## **Przesuwanie obiektu etykiety**

Najłatwiejszym sposobem zmiany pozycji obiektu w obszarze podglądu etykiety jest kliknięcie i przeciągnięcie go do nowego miejsca przy użyciu myszki.

<span id="page-16-0"></span> $\mathcal{L} = \{ \mathcal{L} \mathcal{L} \$ 

Por. *Kopiowanie, Wycinanie i Wklejanie obiektu etykiety* poniżej w celu uzyskania informacji na temat przenoszenia obiektu z jednego formatu etykiety do innego.

## **Rozciąganie i zmiana rozmiaru obiektów**

Aby zmienić wielkość obiektu etykiety, należy go raz kliknąć (w celu wybrania), a następnie przeciągnąć jeden z małych kwadratów, które pojawią się wzdłuż krawędzi obiektu.

- 1. Wybierz obiekt i ustaw wskaźnik na jednym z czterech kwadratów *narożnych* w celu jednoczesnej zmiany wysokości i szerokości. W celu zmiany tylko jednego wymiaru, ustaw wskaźnik na jednym z kwadratów *bocznych*. Po odpowiednim ustawieniu, kursor zmieni się w cienką strzałkę ze wskazówkami na obu końcach.
- 2. Kliknij i przeciągnij wybrany kwadrat aż obiekt osiągnie żądany rozmiar.

## **Kopiowanie, wycinanie i wklejanie obiektu etykiety**

## **Korzystanie ze schowka Windows**

Dowolny kod kreskowy lub obiekt tekstowy może zostać skopiowany (lub wycięty) i wklejony do innego formatu etykiety lub do innego miejsca na aktualnym formacie etykiety przy użyciu schowka Windows oraz przycisków **Kopiuj**, **Wytnij** i **Wklej**. Por. dokumentację Windows w celu uzyskania szczegółowych informacji.

## **Korzystanie z poleceń Kliknij i Przeciągnij**

Możesz również kliknąć i przeciągnąć obiekt w nowe miejsce na formacie etykiety. Wykonanie tego działania z wciśniętym klawiszem CONTROL tworzy kopię w nowej lokalizacji.

<span id="page-17-0"></span> $\_$  , and the set of the set of the set of the set of the set of the set of the set of the set of the set of the set of the set of the set of the set of the set of the set of the set of the set of the set of the set of th

Możesz również kliknąć prawym klawiszem i przeciągnąć w żądane miejsce. Po zwolnieniu klawisza myszy pojawi się menu rozwijalne. Kliknij **Kopiuj tutaj** w menu.

## **Usuwanie obiektu z obszaru podglądu etykiety**

Wybierz obiekt i wciśnij klawisz DELETE lub kliknij **Usuń** w menu **Edycja**. (W celu usunięcia obiektu z obszaru podglądu etykiet, a pozostawienia kopii w schowku Windows, użyj polecenia **Wytnij** zamiast polecenia **Usuń**.)

## **Określanie źródła danych tekstu lub obiektu kodu kreskowego**

Dane etykiet muszą często pochodzić z kilku źródeł. Formaty etykiet wykonane w programie BarTender mogą zawierać:

- ♦ Dane z baz danych, obejmujące pliki tekstowe rozgraniczone, pliki tekstowe o stałej długości, bazy danych i arkusze kalkulacyjne z obsługą OLE DBi ODBC (Open Database Connectivity) oraz SAP™ IDocs
- ♦ Dane wygenerowane przez Visual Basic Scripts
- ♦ Data i czas systemu na Twoim komputerze
- ♦ Dane wprowadzane bezpośrednio do etykiety na ekranie

#### **W celu określenia źródła danych obiektu etykiety:**

1. Dwukrotnie kliknij obiekt etykiety, którego dane etykiety zamierzasz zmienić. Wyświetlone zostaje okno dialogowe **Modyfikuj wybrany . . . obiekt** z zakładkami.

2. Jeżeli nie została jeszcze wyświetlona, kliknij zakładkę **Źródło danych** w celu wyświetlenia strony właściwości **Źródło danych**.

 $\mathcal{L} = \{ \mathcal{L} \mathcal{L} \$ 

3. Aby przejść przez proces wybierania źródła danych, kliknij przycisk

kreatora danych w celu uruchomienia **Kreatora podłańcuchów**. Zamiast tego możesz przejść do poniższych instrukcji.

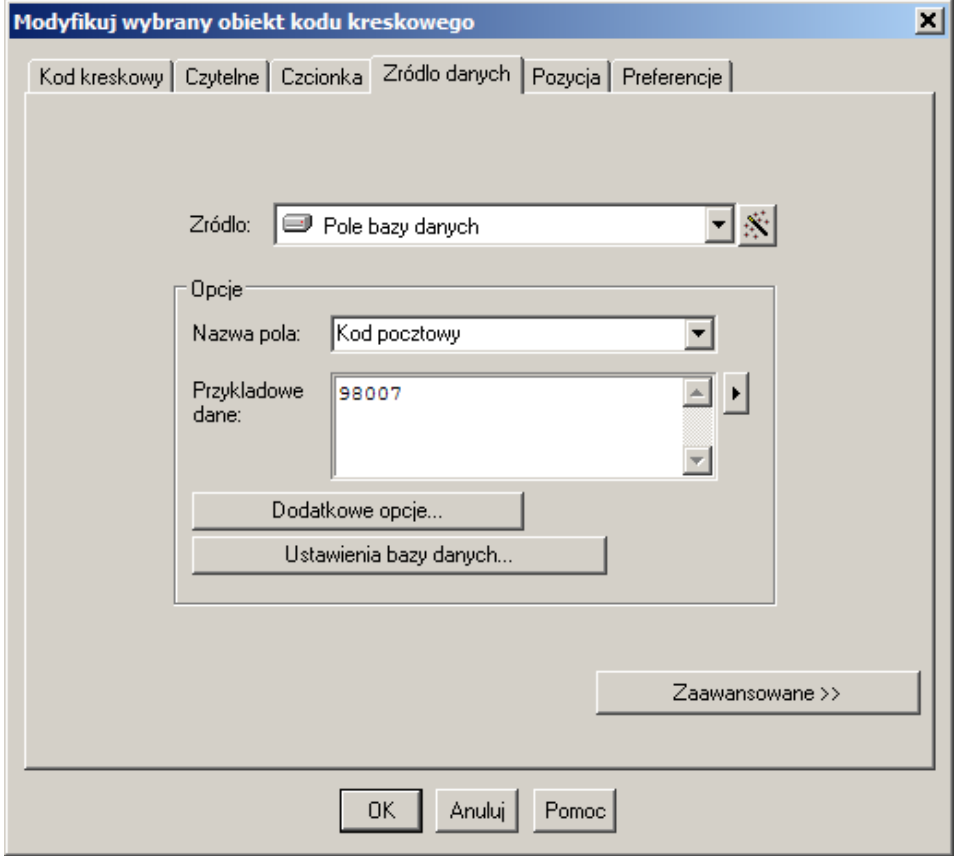

4. Wybierz żądane źródło danych z rozwijalnej listy **Źródło**, a następnie przeprowadź konfigurację parametrów źródła w części **Opcje** zakładki. Jeżeli jako źródło wybrano opcję **Baza danych** i jeszcze nie skonfigurowano połączenia z bazą danych, naciśnij przycisk konfiguracji połączenia z bazą danych . Por. *Konfigurowanie połączenia z bazą danych* poniżej.

<span id="page-19-0"></span> $\_$  , and the set of the set of the set of the set of the set of the set of the set of the set of the set of the set of the set of the set of the set of the set of the set of the set of the set of the set of the set of th

### **Aby połączyć podłańcuchy danych z wielu źródeł:**

Niekiedy istnieje potrzeba umieszczenia informacji z dwóch lub wielu źródeł danych na jednym kodzie kreskowym lub obiekcie tekstowym. Można to osiągnąć poprzez łączenie wielu podłańcuchów danych w jeden łańcuch wyjściowy. Wykonaj następujące działania:

- 1. Na zakładce **Źródło danych** okna dialogowego **Modyfikuj wybrany . . . obiekt**, kliknij przycisk **Zaawansowane**.
- 2. Utwórz dodatkowe podłańcuchy, klikając przycisk tworzenia podłańcuchów, , na pasku narzędzi pod **Listą podłańcuchów**.

Por. pomoc programu BarTender w celu uzyskania informacji o tematach dotyczących źródeł dodatkowych danych takich jak weryfikacja danych, serializacja i podpowiedzi.

## **Konfigurowanie połączenia z bazą danych**

Niekiedy wymagane jest drukowanie etykiet z listy danych, takich jak lista części lub lista klientów. Wymaga to odczytywania danych z bazy danych. BarTender może odczytywać dane z następujących typów baz danych:

- ♦ Pliki tekstowe rozgraniczone i pliki tekstowe o stałej długości
- ♦ Oracle®, Microsoft Access, Excel i SQL Server™
- ♦ Inne obsługiwane bazy danych OLE DB
- ♦ Bazy danych i arkusze kalkulacyjne z obsługą ODBC (Open Database Connectivity)

♦ SAP IDocs

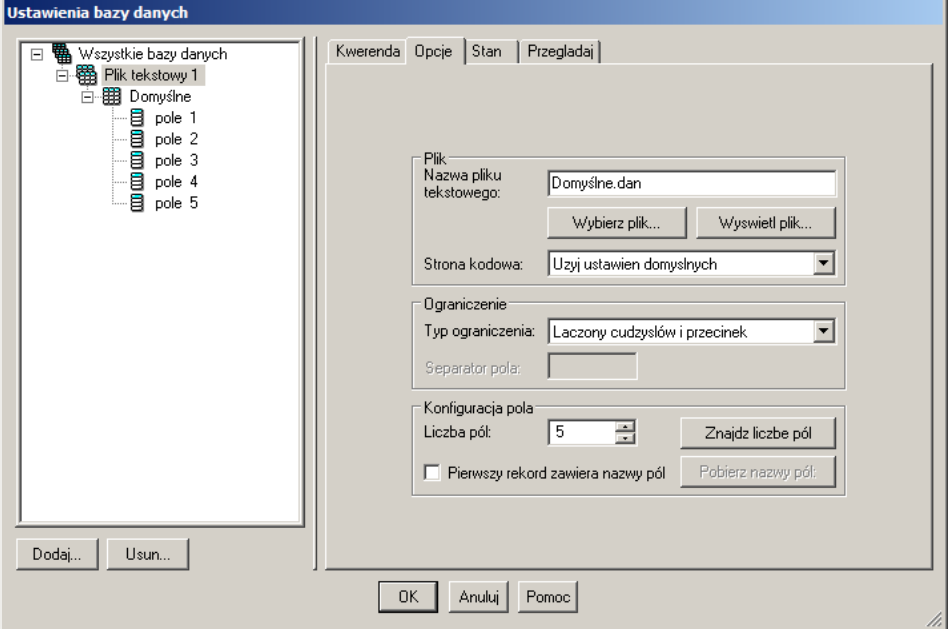

<span id="page-20-0"></span> $\mathcal{L} = \{ \mathcal{L} \mathcal{L} \$ 

#### **Aby zażądać odczytu z bazy danych przez BarTender:**

- 1. Otwórz okno dialogowe **Konfiguracja bazy danych**, klikając przycisk konfiguracji bazy danych **ili na pasku Standardowy** programu BarTender. Na środku okna dialogowego zostanie wyświetlony **Kreator dodawania bazy danych**.
- 2. **Kreator dodawania bazy danych** pomaga w wykonaniu działań wymaganych do skonfigurowania połączenia z bazą danych.

Por. pomoc BarTender w celu uzyskania informacji o łączeniu tabel, odczytach z wielu baz danych i określaniu zapytań.

## **Zmiana symboli kodu kreskowego**

1. Dwukrotnie kliknij kod kreskowy w celu wyświetlenia okna dialogowego **Modyfikuj wybrany obiekt kodu kreskowego**.

- 2. Kliknij zakładkę **Kod kreskowy**.
- 3. Wyświetl listę dostępnych symboli kodów kreskowych, klikając strzałkę w dół po prawej stronie pola **Symbole**.

<span id="page-21-0"></span> $\_$  , and the set of the set of the set of the set of the set of the set of the set of the set of the set of the set of the set of the set of the set of the set of the set of the set of the set of the set of the set of th

- 4. Kliknij nazwę żądanego symbolu.
- 5. Kliknij **OK**.

## **Zmiana czcionki**

- 1. Dwukrotnie kliknij kod kreskowy lub obiekt tekstowy. Wyświetlone zostaje okno dialogowe **Modyfikuj wybrany** . . . **obiekt**.
- 2. Kliknij zakładkę **Czcionka**.
- 3. Zmień krój pisma, rozmiar, kursywę, wytłuszczenie, skalę oraz skrypt w zależności od potrzeby.
- 4. Kliknij **OK**

## **Inne zmiany właściwości obiektów etykiet**

Dwukrotne kliknięcie obiektu powoduje wyświetlenie okna dialogowego **Modyfikuj wybrany . . .** dla danego typu obiektu. Kliknij zakładkę, aby wybrać odpowiednią stronę właściwości.

## **Import obrazu**

Ta procedura powinna być stosowana jeżeli obraz nie będzie zmieniany w kolejnych etykietach.

- 1. Kliknij przycisk tworzenia obrazu na pasku **Standradowy**.
- 2. Kliknij miejsce, gdzie chcesz umieścić obraz. Na formacie etykiety pojawi się przykładowy obraz.
- 3. Dwukrotnie kliknij obraz, aby wyświetlić okno dialogowe **Modyfikuj wybrany obraz**.
- 4. Ustaw opcję **Typ** na **Obraz osadzony**, klikając przycisk **Wybierz obraz**, aby wyświetlić okno dialogowe **Wybierz obraz**.

5. Okno dialogowe **Wybierz obraz** to standardowe okno dialogowe do nawigacji w katalogach Windows. Użyj go do znalezienia obrazu, a następnie dwukrotnie kliknij plik obrazu, który chcesz zaimportować. BarTender automatycznie przechodzi do okna dialogowego **Modyfikuj wybrany obraz**.

<span id="page-22-0"></span> $\mathcal{L} = \{ \mathcal{L} \mathcal{L} \$ 

6. Kliknij **OK**.

Po umieszczeniu obrazu w obszarze podglądu etykiety, możesz zmienić jego położenie zgodnie z opisem podanym w rozdziale *Przesuwanie obiektu etykiety* powyżej.

## **Drukowanie etykiety**

- 1. Kliknij klawisz drukarki na pasku **Standardowym** lub **Drukuj**  w menu **Plik**, aby wyświetlić okno dialogowe **Drukuj.**
- 2. Sprawdź, czy wybrano właściwą nazwę drukarki.
- 3. Jeżeli dowolny obiekt w formacie etykiety wykorzystuje dane z pliku, należy zaznaczyć pole **Użyj bazy danych**. Możesz użyć przycisku konfiguracji połączenia z bazą danych  $\boxed{m}$  w celu wyświetlenia okna dialogowego **Konfiguracja bazy danych**.
- 4. Wpisz liczbę kopii każdej etykiety do opcji **Identyczne kopie etykiety**.
- 5. Kliknij przycisk **Drukuj**, a BarTender rozpocznie drukowanie Twoich etykiet.

## **Użycie istniejącego formatu BarTender**

BarTender jest dostarczany z kilkoma wcześniej zaprojektowanymi formatami etykiet. Jeżeli którykolwiek z nich spełnia Twoje wymagania, zaprojektowanie nowego formatu etykiety może zająć więcej czasu niż zmodyfikowanie istniejącego formatu etykiety.

### **Aby obejrzeć wcześniej zaprojektowane formaty etykiet:**

- 1. Wybierz **Plik**.
- 2. Wybierz **Otwórz**.

3. W oknie dialogowym **Otwarty plik formatu** przejdź do folderu **My Documents\BarTender\Formats\Samples**.

<span id="page-23-0"></span> $\_$  , and the set of the set of the set of the set of the set of the set of the set of the set of the set of the set of the set of the set of the set of the set of the set of the set of the set of the set of the set of th

4. Raz kliknij dowolną nazwę formatu etykiety. Podgląd formatu etykiety pojawi się w oknie dialogowym **Podgląd**.

Jeżeli znajdziesz format etykiety, który spełnia Twoje potrzeby, dwukrotnie kliknij jego nazwę w celu wyświetlenia w programie BarTender. Dokonaj wymaganych modyfikacji i zapisz zmiany w nowym formacie etykiety, używając polecenia **Zapisz jako** zamiast **Zapisz**.

## **Przybornik programu BarTender**

Przybornik programu BarTender udostępnia dodatkowe funkcje i alternatywne sposoby wykonywania pewnych czynności. Zawiera cztery panele:

- ♦ **Elementy**: Ten panel działa jak magazyn, w którym można zapisywać kody paskowe, tekst i inne obiekty, lub grupy obiektów, które zostały skonfigurowane. Aby ponownie użyć przechowywanego elementu, należy przeciągnąć go na etykietę.
- ♦ **Domyślne obiekty**: Można dodawać obiekty do etykiet, przeciągając je z tego panelu. Początkowo wszystkie właściwości obiektu mają wartości domyślne.
- ♦ **Źródła danych**: Ten panel służy do szybkiego łączenia obiektów z określonymi źródłami danych, w tym także z poprzednio skonfigurowanymi polami baz danych lub podłańcuchami.
- ♦ **Standardowe kody paskowe**: Za pomocą tego panelu można przeciągać kody paskowe, które są już połączone z określonymi symbolami.

# **Uzyskiwanie pomocy BarTender**

Dostęp do systemu pomocy można uzyskać za pośrednictwem poniższych procedur.

<span id="page-24-0"></span> $\mathcal{L} = \{ \mathcal{L} \mathcal{L} \$ 

**Aby otworzyć główne okno pomocy:** 

Kliknij opcję **BarTender - Pomoc** w menu **Pomoc**.

#### **Aby uzyskać dostęp do pomocy kontekstowej:**

♦ Będąc w oknie dialogowym, kliknij przycisk **Pomoc** lub wciśnij F1.

lub

♦ W celu uzyskania pomocy dotyczącej konkretnej opcji menu, podświetl daną opcję menu i wciśnij F1.

#### **Dodatkowe możliwości dotyczące korzystania i dostosowywania pomocy opisano pod nagłówkiem** *Korzystanie z Pomocy online programu BarTender* **w systemie pomocy.**

W celu uzyskania pomocy na temat Visual Basic wybierz **Visual Basic Script - Pomoc** z menu **Pomoc**. Spowoduje to otworzenie całego dokumentu pomocy Visual Basic w domyślnej przeglądarce internetowej.

# **Serwer Licencji Seagull**

#### **Uwaga:**

Niniejszy rozdział dotyczy wyłącznie wersji Enterprise programu BarTender.

Serwer Licencji Seagull to narzędzie do monitorowania i egzekwowania licencji drukarek. Funkcjonuje, bez dozoru, na jakimkolwiek komputerze w sieci lokalnej i monitoruje klientów BarTender w sieci lokalnej. Zawsze, gdy BarTender rozpoczyna zadanie drukowania, Serwer Licencji Seagull śledzi łączną liczbę wykorzystywanych drukarek.

Na komputerach z systemem Windows NT, Windows 2000, Windows 2003 i Windows XP, Serwer Licencji Seagull może być skonfigurowany jako usługa Windows uruchamiana po włączeniu komputera, bez względu na to czy ktoś się zalogował do komputera.

 $\_$  , and the set of the set of the set of the set of the set of the set of the set of the set of the set of the set of the set of the set of the set of the set of the set of the set of the set of the set of the set of th

Por. rozdział *Instalacja Serwer Licencji Seagull* powyżej w celu uzyskania instrukcji na temat instalacji. Por. pomoc Serwer Licencji Seagull w celu uzyskania dodatkowych szczegółów na temat jego działania.

# <span id="page-26-0"></span>**Rozdział 3: Program Commander, narzędzie integracji w wersji Enterprise**

## **Czym jest program Commander?**

Commander to program narzędziowy, dostępny w wersji Enterprise programu BarTender, który umożliwia automatyczne drukowanie etykiet z użyciem programu BarTender w sytuacjach, gdy korzystanie z wiersza poleceń lub automatyzacji ActiveX nie jest możliwe lub opłacalne. Program Commander może być uruchamiany jako aplikacja lub, w systemach Windows NT, 2000, XP i 2003, jako usługa systemu Windows. Gdy aplikacja potrzebuje etykiet, po prostu tworzy zdarzenie wyzwalające (nazywane "wyzwalaczem"), na przykład umieszcza plik w określonej lokalizacji sieciowej lub wysyła wiadomość e-mail na określone konto. Program Commander wykrywa otrzymanie tego pliku (lub wiadomości e-mail) i "budzi" program BarTender, aby przetworzyć dane na projekt etykiety i automatycznie wydrukować etykiety.

Plik lub wiadomość wyzwalacza mogą być puste, ale mogą również zawierać dane, które zostaną odczytane przez program BarTender, przez inną aplikację uruchomioną za pośrednictwem programu Commander lub też przez sam program Commander. Ponieważ aplikacje tworzące wyzwalacze mogą umieszczać różną zawartość w różnych wyzwalaczach, zadania programu Commander oraz wykorzystywane przez program dane mogą być dynamicznie definiowane przez aplikację.

Na przykład firmowa aplikacja do realizowania zamówień wprowadza dane o zamówieniu do bazy danych i zapisuje pusty plik o nazwie NoweZamówienie.dat w katalogu obserwowanym przez program Commander. Program Commander wykrywa plik i uruchamia program BarTender z formatem etykiety, który został utworzony do wyszukiwania w bazie danych zamówień wprowadzonych po określonym czasie. Program BarTender wczytuje dane i drukuje etykietę. Następnie program Commander usuwa plik NoweZamówienie.dat i wznawia monitorowanie katalogu.

## **Najczęstsze procedury dla programu Commander**

<span id="page-27-0"></span> $\_$  , and the set of the set of the set of the set of the set of the set of the set of the set of the set of the set of the set of the set of the set of the set of the set of the set of the set of the set of the set of th

## **Uruchamianie programu Commander**

Aby uruchomić program Commander, dwukrotnie kliknij jego ikonę w części **Seagull** menu **Start**. Poniżej podano działania dla najczęściej wykonywanych zadań.

## **Tworzenie lub modyfikowanie listy zadań programu Commander**

Działania programu Commander są porządkowane przez listy zadań, które identyfikują procedury wyzwalające oraz wykonywane zadania. Aby utworzyć listę zadań:

- 1. Utwórz nowy plik listy zadań, klikając przycisk nowa lista zadań, , lub wybierając **Nowy** z menu **Plik**. Jeżeli modyfikujesz istniejącą listę zadań, kliknij przycisk otwierania, **independential**, lub wybierz polecenie **Otwórz** z menu **Plik**; a następnie poszukaj pliku listy zadań i kliknij **Otwórz**.
- 2. Uruchom definiowanie nowego zadania, klikając przycisk tworzenia nowego zadania, \*, lub wybierając **Dodaj** z menu **Zadania**. Jeżeli edytujesz istniejące zadanie, podświetl je i kliknij przycisk właściwości, , lub wybierz polecenie **Właściwości** z menu **Zadania**.
- 3. Użyj okna dialogowego **Opcje zadań** w celu wprowadzenia szczegółów zadania i wybierz oraz skonfiguruj polecenia wykonywane po zainicjowaniu zadania, a następnie kliknij **OK**.
- 4. Powtórz kroki 2 i 3 dla każdego zadania wymaganego na liście zadań, a następnie zapisz listę zadań.

<span id="page-28-0"></span> $\mathcal{L} = \{ \mathcal{L} \mathcal{L} \$ 

## **Kasowanie, przenoszenie i porządkowanie zadań programu Commander**

Można usuwać zadania z listy, podświetlając zadanie i klikając przycisk DELETE lub wybierając polecenie **Usuń** z menu **Edycja**. Użyj poleceń **Wytnij**, **Kopiuj** i **Wklej** w menu **Edycja** w celu porządkowania zadań według potrzeby lub przenoszenia zadań z jednej listy zadań do innej.

## **Uruchamianie listy zadań programu Commander**

#### **Aby uruchomić listę zadań programu Commander:**

- 1. Otwórz listę zadań, klikając przycisk otwierania,  $\mathbb{E}$ , lub wybierając **Otwórz** z menu **Plik**.
- 2. Uaktywnij zadania, podświetlając każde zadanie, które chcesz wykonać i wybierając **Włącz** w menu **Zadania**.
- 3. Uruchom wykrywanie procedur wyzwalających, klikając przycisk rozpoczęcia wykrywania,  $\blacktriangleright$ , lub wybierając **Rozpocznij wykrywanie** z menu **Narzędzia**.

## **Pomoc programu Commander**

Program Commander zawiera obszerny system pomocy zawierający szczegółowe przykłady korzystania z programu Commander oraz informacje o jego możliwościach i uniwersalności.

# <span id="page-29-0"></span>**Rozdział 4: Instalowanie i konfigurowanie sterowników drukarek Seagull**

# **Przegląd**

Niniejszy rozdział opisuje instalację sterowników drukarek Seagull pod Windows w przypadku termicznych drukarek etykiet. Wskazuje również jak można zwiększyć wydajność drukowania i zawiera informację o poprawie komunikacji za pośrednictwem portu szeregowego.

# **Instalacja sterowników drukarek**

## **Instrukcje szczegółowe**

- 1. Uruchom **Kreatora dodawania** drukarki w systemie Windows:
	- a. Kliknij przycisk **Start**.
	- b. Wybierz **Ustawienia**.
	- c. Wybierz **Drukarki**. Zostanie otwarte okno dialogowe **Drukarki**.
	- d. Dwukrotnie kliknij **Dodaj drukarkę**.
- 2. Na każdej stronie kreatora odpowiedz na pytania i naciśnij **Dalej**. Pojawiające się strony zależą od wersji Windows i odpowiedzi na pytania. W końcu otwarta zostaje strona zawierająca przycisk **Z dysku**.
- 3. Kliknij **Z dysku** i po otrzymaniu polecenia, wprowadź ścieżkę napędu dyskowego i katalogu plików ze sterownikami drukarki, zwykle **D:\**. Użytkownicy NT 4.0 muszą wprowadzić **D:\Drivers\NT4** zamiast **D:\**. (Wpisz inną literę na oznaczenie napędu dyskowego niż **D** jeżeli Twój CD-ROM jest oznaczony inną literą.)

4. Kontynuuj pracę z kreatorem **Dodaj drukarkę** z pominięciem procedury drukowania strony testowej. (Jeżeli korzystasz z 9-pinowego lub 25-pinowego portu szeregowego starego typu, zostaniesz poproszony o określenie pewnych ustawień. Przeczytaj rozdział *Połączenia szeregowe* poniżej w celu uzyskania informacji.)

<span id="page-30-0"></span> $\_$  , and the set of the set of the set of the set of the set of the set of the set of the set of the set of the set of the set of the set of the set of the set of the set of the set of the set of the set of the set of th

#### **Uwaga:**

Wybierz **Nie**, gdy system zapyta, czy chcesz wydrukować stronę testową. (Ponieważ w przypadku procedury druku strony testowej Windows założono iż posiadasz drukarkę laserową, atramentową lub igłową mogącą drukować całe strony, mało prawdopodobne jest, aby można było ją poprawnie wydrukować na drukarce termicznej.)

## **Możliwe błędy występujące podczas instalacji sterownika**

Jeżeli podczas instalacji sterownika drukarki zostaną wyświetlone komunikaty błędu dotyczące używanego pliku lub sterownika, wykonaj poniższe działania:

- 1. Ponownie uruchom Windows.
- 2. Zamknij wszelkie programy otwarte automatycznie po ponownym uruchomieniu Windows, w tym pasek skrótów Microsoft Office.
- 3. Spróbuj ponownie przeprowadzić instalację.

# **Połączenia szeregowe**

## **Przegląd**

Zalecamy używanie portu równoległego, portu USB lub złącza Ethernet, jeżeli którekolwiek z nich jest dostępne w drukarce. Ich użycie poprawia wydajność drukarki i eliminuje niepewność co do rodzaju kabla.

Jednakże niektóre drukarki posiadają tylko 9-pinowy lub 25-pinowy port szeregowy (RS-232). Niniejszy rozdział opisuje niektóre z najpowszechniejszych problemów związanych z połączeniami z portami szeregowymi starego rodzaju oraz wyjaśnia jak najlepiej skonfigurować Windows i wybrać odpowiedni przewód.

 $\mathcal{L} = \{ \mathcal{L} \mathcal{L} \$ 

### **Uwaga:**

Szczegółowe omówienie kwestii połączeń za pomocą portu szeregowego zawarto w rozdziale *dotyczącym połączeń szeregowych* systemu pomocy sterownika drukarki.

## **Ustawienia i charakterystyka kabli**

Jeżeli ustawienia portu szeregowego w komputerze i drukarce nie są identyczne, komunikacja między urządzeniami nie będzie poprawna. Ponadto, istnieje wiele sposobów prowadzenia przewodów, czego nie daje się stwierdzić oglądając kabel z zewnątrz.

Należy pamiętać, że program drukujący, taki jak BarTender, nie steruje komunikacją szeregową pomiędzy komputerem a drukarką. Tryb komunikacji szeregowej zależy od:

- ♦ Ustawień portu szeregowego drukarki.
- ♦ Ustawień portu szeregowego komputera.
- ♦ Rodzaju użytego kabla szeregowego.

## **Ustawienia portu szeregowego**

Komunikacja szeregowa zależy od następujących parametrów. Muszą być one identyczne w przypadku drukarki i komputera.

- ♦ **Szybkość transmisji danych:** To szybkość z którą drukarka będzie otrzymywać dane (w bitach na sekundę). Standardowe wartości to 2400, 4800, 9600, 19200, 38400 oraz 57600; przy czym 9600 jest ustawieniem domyślnym. Należy ustawić najwyższą wartość, przy której drukarka będzie poprawnie pracowała. Użyj metody prób i błędów, aby określić tę wartość po ustawieniu pozostałych parametrów komunikacji szeregowej.
- ◆ **Bity danych** (niekiedy zwane długością "słowa" lub długością bajtu): Określają liczbę bitów użytych do kodowania każdego znaku

przesyłanego do drukarki. Najczęstszą wartością jest **8**, choć starsze drukarki mogą wykorzystywać wartość domyślną **7**.

 $\_$  , and the set of the set of the set of the set of the set of the set of the set of the set of the set of the set of the set of the set of the set of the set of the set of the set of the set of the set of the set of th

- ♦ **Bit parzystości:** To opcjonalny bit dodatkowy wysyłany niekiedy po bitach danych przesyłanego znaku w celu kontroli błędów. Możliwe ustawienia to **Nieparzysty**, **Parzysty** i **Brak**.
- ♦ **Bity stopu:** To długość pauzy po zakończeniu przesyłanego znaku . Jeden bit stopu to najczęstsze ustawienie.
- ◆ **Sterowanie przepływem** (niekiedy zwane "Handshaking"): Dostępne jest sterowanie **programowe** (zwane również **Xon/Xoff**) lub **sprzętowe**. Nigdy nie używaj ustawienia **Brak** w przypadku sterowania przepływem. Wyłączenie sterowania przepływem może powodować zniekształcenie lub uszkodzenie zadań drukowania.

#### **Uwaga:**

Por. temat *zawierający opis i informacje na temat konfiguracji kontroli przepływu (Handshaking)* w systemie pomocy sterownika drukarki w celu uzyskania dodatkowych informacji o wyborze metody handshaking.

### **Ustawianie parametrów portu szeregowego na Twojej drukarce**

Możesz kontrolować ustawienia portu szeregowego drukarki za pomocą ustawień przełączników DIP lub poprzez system menu dostępny z panelu czołowego drukarki. Por. dokumentacja drukarki w celu uzyskania szczegółowych informacji.

Większość drukarek nie umożliwia zmiany powyższych parametrów. Por. podręcznik obsługi drukarki w celu określenia wymaganych ustawień i postaraj się o dokonanie identycznych ustawień w Windows.

### **Ustawianie parametrów portu szeregowego w Windows**

 $\mathcal{L} = \{ \mathcal{L} \mathcal{L} \$ 

Określono wstępnie ustawienia portu szeregowego po zainstalowaniu sterownika drukarki, ale w razie konieczności ich zmiany, zastosuj poniższe procedury, aby skonfigurować port szeregowy.

### *Windows 95, 98 i Me*

- 1. Kliknij przycisk **Start** w systemie Windows.
- 2. Wybierz **Ustawienia**, a następnie **Drukarki**. Wyświetlony zostanie folder **Drukarki**.
- 3. Kliknij prawym klawiszem myszy na drukarkę, której ustawienia chcesz zmienić i wybierz opcję **Właściwości**. Zostanie otwarte okno dialogowe **Właściwości**.
- 4. Kliknij zakładkę **Szczegóły**, a następnie przycisk **Ustawienia portu**.
- 5. Dokonaj koniecznych zmian ustawień portu i wybierz **OK**.
- 6. Ponownie wybierz **OK**, aby zamknąć okno dialogowe **Właściwości**.

## *Windows NT, 2000, 2003 i XP*

- 1. Kliknij przycisk **Start** w systemie Windows.
- 2. Wybierz **Ustawienia**, a następnie **Drukarki**. Wyświetlony zostanie folder **Drukarki**.
- 3. Kliknij prawym klawiszem myszy na drukarkę, której ustawienia chcesz zmienić i wybierz opcję **Właściwości**. Zostanie otwarte okno dialogowe **Właściwości**.
- 4. Kliknij zakładkę **Porty**.
- 5. Aby sprawdzić ustawienia portu, kliknij przycisk **Konfiguruj port**, a następnie przycisk **Ustawienia**.
- 6. Dokonaj koniecznych zmian ustawień portu i kliknij **OK**.
- 7. Kliknij **Zamknij**, aby zamknąć okno dialogowe **Właściwości**.

## **Użycie prawidłowego kabla szeregowego**

Ponieważ drukarka i komputer wykorzystują porty szeregowe posiadające wejścia i wyjścia na tych samych pinach, należy ustalić konfigurację

przewodów, która łączy wyjścia jednego portu z odpowiednimi wejściami drugiego portu. Kabel szeregowy przekazujący sygnały poprzez krzyżowanie ich w ten sposób jest nazywany kablem *bezmodemowym*. Natomiast *kabel szeregowy prosty*, często używany do łączenia komputera z modemem, łączy szpilki 1, 2, 3, itd. w komputerze ze szpilkami 1, 2, 3, itd. w modemie. Jeżeli kabel szeregowy prosty zostanie podłączony do drukarki, sygnał wyjściowy z komputera będzie przesłany, nie do szpilki wyjściowej drukarki, gdzie mógłby zostać odebrany lecz do szpilki wyjściowej drukarki, gdzie zostanie zignorowany.

<span id="page-34-0"></span> $\_$  , and the set of the set of the set of the set of the set of the set of the set of the set of the set of the set of the set of the set of the set of the set of the set of the set of the set of the set of the set of th

#### **Uwaga:**

Nowsze drukarki termiczne wymagają kabla prostego. W razie wątpliwości należy porównać dokumentację dostarczoną przez producenta.

### *Okablowanie i sterowanie przepływem (Handshaking)*

Istnieje również możliwość skrzyżowania innych linii tak, aby drukarka oferowała opcję handshaking **sprzętowy**. (Por. *Ustawienia portów szeregowych* powyżej.) Dlatego też należy porównać instrukcję obsługi drukarki w celu określenia najlepszego kabla. Niektóre kable ogólnego zastosowania, choć zawierają więcej przewodów niż wymaga większość drukarek, współpracują z wieloma drukarkami.

#### **Uwaga:**

Por. system pomocy sterownika pod kątem informacji na temat schematów szpilek oraz połączeń kabli bezmodemowych najczęściej wykorzystywanych przez drukarki termiczne oraz specjalnej informacji dotyczącej uziemienia.

# **Konfiguracja zwiększająca wydajność**

## **Wskazówki umożliwiające zwiększenie wydajności**

Niektóre z funkcji graficznych Windows, w tym możliwość drukowania czcionek TrueType, mogą powodować przesyłanie dużych ilości informacji do drukarki termicznej. Dlatego też należy optymalnie skonfigurować drukarkę i komputer.

 $\mathcal{L} = \{ \mathcal{L} \mathcal{L} \$ 

Poniższe wskazówki zawierają informacje umożliwiające zwiększenie szybkości drukowania i zrozumienie różnicy pomiędzy obrazami formatowanymi przez Windows a obrazami formatowanymi przez drukarkę.

## **Unikaj komunikacji za pomocą złącza szeregowego RS-232 o ile to możliwe**

Niektóre drukarki posiadają w standardzie tylko 9-pinowy lub 25-pinowy port szeregowy (RS-232). Port równoległy, port USB lub złącze Ethernet mogą stanowić dodatkowe rozwiązanie. Komunikacja za pomocą złącza szeregowego RS-232 będzie funkcjonowała poprawnie tylko w przypadku wykorzystywania wbudowanych kodów kreskowych i krojów pisma drukarki. Jednakże, jeżeli chcesz wykorzystać jakiekolwiek funkcje graficzne Windows, uzyskasz znacznie lepszą wydajność przy wykorzystaniu portu równoległego, portu USB lub złącza Ethernet.

## **Stosuj identyczne etykiety o ile to możliwe**

W razie wykorzystywania identycznych etykiet, jakiekolwiek elementy graficzne na etykietach mogą być przesyłane do drukarki tylko raz, a każda następna etykieta będzie drukowana znacznie szybciej.

## **Stosuj obiekty i czcionki przechowywane w pamięci drukarki lub czcionki programowe o ile to możliwe**

Programy Windows często drukują obrazy oraz czcionki nieprogramowe, poprzez rysowanie ich punkt po punkcie przy użyciu grafiki bitmapowej, czyli procesu mogącego spowolnić pracę drukarki. Na szczęście, wiele drukarek termicznych może wysyłać kody kreskowe, linie, ramki i wbudowane (lub programowe) skalowalne czcionki tekstowe przy użyciu wysokopoziomowych poleceń. Program Windows może na przykład, drukować wykorzystując czcionkę wbudowaną w pamięć drukarki poprzez wysłanie kilku szybkich kodów kontrolnych, zamiast przesyłania dużego rysunku bitmapowego obrazu tekstowego.

Niekiedy program Windows musi wysłać obraz jako bitmapę. Należy zatem pamiętać, że im więcej grafiki przesyłamy do drukarki, tym wolniejszy będzie proces drukowania.

<span id="page-36-0"></span> $\_$  , and the set of the set of the set of the set of the set of the set of the set of the set of the set of the set of the set of the set of the set of the set of the set of the set of the set of the set of the set of th

## **Funkcje drukarki, które nie są dostępne we wszystkich programach**

Ponieważ większość specjalnych funkcji drukarek termicznych jest inna dla każdego typu drukarki, a drukarki termiczne różnią się znacznie od większości standardowych drukarek pracujących z Windows, standardowe programy Windows nie mają dostępu do pewnych wysokopoziomowych poleceń drukarki termicznej. Jednakże BarTender posiada możliwość wykorzystywania tych poleceń.

# <span id="page-37-0"></span>**Załącznik A: Diagnostyka sterownika drukarki**

Niniejszy załącznik prezentuje najlepszą procedurę rozwiązywania problemów z drukowaniem.

## **Szczegółowa procedura rozwiązywania problemów z drukowaniem**

W razie wystąpienia jakichkolwiek problemów z drukowaniem, wykonaj następujące działania. Jeżeli to nie rozwiąże problemu, skontaktuj się z Działem Asysty Technicznej Seagull (Por. *Załącznik B*.)

1. **Sprawdzenie ustawień portu szeregowego:** Jeżeli używasz portu szeregowego, sprawdź ustawienia drukarki i Windows pod kątem szybkości transmisji danych, bity danych, bity stopu i parzystość. (Por. *Ustawienia portu szeregowego* w *Rozdziale 4*.)

Nie należy zakładać, iż "domyślne" ustawienia drukarki podane w podręczniku odzwierciedlają rzeczywiste ustawienia drukarki. Należy sprawdzić przełączniki mechaniczne (zwykle z tyłu drukarki) lub ustawienia menu panelu czołowego przed potwierdzeniem ustawień drukarki.

- 2. **Sprawdzenie kabla:** Sprawdź, czy kabel jest dobrze włożony i połączony z odpowiednim portem komputera, a ustawienia portu drukarki Windows odpowiadają portowi, do którego podłączono kabel drukarki.
- 3. **Drukowanie strony stanu drukarki:** W celu sprawdzenia drukarki pod kątem występowania problemów mechanicznych, wydrukuj jakikolwiek dokument lub etykietę przechowywane w pamięci drukarki, korzystając z panelu sterującego drukarki (nie z komputera). Takie dokumenty mają różne nazwy w zależności od modelu drukarki. Niekiedy zwane są stronami stanu, etykietami próbnymi, konfiguracjami lub etykietami konfiguracyjnymi. Por. instrukcja obsługi drukarki w celu określenia

dokładnych działań. Jeżeli brak jest możliwości wydrukowania takiej strony testowej lub etykiety próbnej, to może być konieczne oddanie drukarki do serwisu przed kontynuowanie procesu diagnostyki.

 $\_$  , and the set of the set of the set of the set of the set of the set of the set of the set of the set of the set of the set of the set of the set of the set of the set of the set of the set of the set of the set of th

#### **Uwaga:**

Jeżeli konieczna była zmiana położenia przełącznika drukarki w celu wydrukowania strony stanu drukarki, pamiętaj o przesunięciu go w pierwotne położenie.

- 4. **Ponowne uruchomienie drukarki:** Drukarka mogła zostać niepoprawnie zresetowana po ostatnim błędnym zadaniu wydruku lub po ostatniej zmianie w ustawieniach komunikacyjnych. Wyłącz drukarkę i poczekaj pięć sekund przed ponownym włączeniem. Po uruchomieniu upewnij się, czy została wykonana procedura autotestu przed ponowną próbą drukowania. (Nie powinny migać żadne kontrolki. Niektóre drukarki wyświetlają słowo **Gotowy** lub podświetlają kontrolkę gotowości, zwykle w kolorze zielonym.)
- 5. **Drukowanie etykiety próbnej sterownika:** W przypadku pierwszego zadania drukowania po krokach 1 do 4, użyj funkcji sterownika drukarki Seagull **Drukuj etykietę próbną**:
	- a. Kliknij przycisk **Start** w systemie Windows.
	- b. Wybierz **Ustawienia**, a następnie **Drukarki**. Wyświetlony zostanie folder **Drukarki**.
	- c. Kliknij prawym klawiszem myszy na drukarkę, której ustawienia chcesz zmienić i wybierz opcję **Właściwości**. Zostanie otwarte okno dialogowe **Właściwości**.
	- d. Kliknij zakładkę **Ogólne**.
	- e. Kliknij przycisk **Drukuj stronę testową**.

Jeżeli żadna etykieta (nawet pusta) nie wyjdzie i/lub uzyskasz komunikat błędu drukarki, przejdź do kroku 11. W przeciwnym razie przejdź do kroku 6.

6. **Drukowanie tekstu z aplikacji:** Utwórz etykietę w aplikacji. Użyj wyłącznie czcionek przechowywanych w drukarce, a nie czcionek Windows TrueType. Jeżeli ten test zadziała, a nie musisz wykorzystywać grafiki lub czcionek TrueType na etykiecie, wówczas powinno być możliwe przygotowanie żądanego projektu etykiety i rozpoczęcie pracy.

 $\mathcal{L} = \{ \mathcal{L} \mathcal{L} \$ 

7. **Drukowanie niewielkiej grafiki z aplikacji:** Dodaj niewielki element graficzny do etykiety oraz jedną literę napisaną czcionką TrueType (np. Arial lub Times New Roman). Wielkość czcionki powinna być niewielka, około 12 pt.

Jeżeli tekst napisany czcionką TrueType i grafika nie drukują się, może występować konieczność aktualizacji oprogramowania lub rozbudowy pamięci drukarki. Por. instrukcja obsługi drukarki w celu uzyskania dodatkowych informacji.

- 8. **Drukowanie większej grafiki z aplikacji:** Zwiększ rozmiar punktowy czcionki TrueType i spróbuj wydrukować cały wyraz lub więcej tekstu napisanego czcionką TrueType, zamiast tylko jednej litery. Jeżeli to zadziała, wówczas należy spróbować wydrukować całość grafiki wymaganej na etykiecie.
- 9. **Diagnozowanie niedostatecznej pamięci drukarki:** Jeżeli tekst napisany czcionką TrueType lub grafika bitmapowa drukuje się bez zarzutu, ale wydruk zostaje przerwany równo wzdłuż etykiety, masz zbyt mało pamięci, aby wydrukować żądaną ilość grafiki. Skontaktuj się ze sprzedawcą drukarki w celu rozbudowy pamięci.

W odróżnieniu od przerwania wydruku wspomnianego w poprzednim akapicie, jeżeli drukarka przesyła niepoprawne dane etykiety, uszkodzone obrazy graficzne lub w ogóle nie drukuje etykiety, każdy z tych objawów może oznaczać brak pamięci. Jednakże jeżeli używasz portu szeregowego, może to oznaczać problem ze sterowaniem przepływem (handshaking), wg opisu w kroku 10. (Zawsze wyłączaj drukarkę po wystąpieniu takiego błędu.)

10. **Diagnozowanie problemów ze sterowaniem przepływem portu szeregowego:** Jeżeli korzystasz z portu szeregowego i zadanie drukowania zostaje zatrzymane i/lub pojawi się komunikat błędu komunikacyjnego po pomyślnym przesłaniu pewnych danych do drukarki, może to oznaczać problem ze sterowaniem przepływem.

Sprawdź to, zmniejszając szybkość wydruku. Na przykład drukując przy szybkości 9600 bodów, spróbuj wykonać testowe zadanie drukowania

przy szybkości 1200 bodów, a nawet mniejszej. (Dokonaj identycznych zmian w ustawieniach portu w Windows i drukarce.)

 $\_$  , and the set of the set of the set of the set of the set of the set of the set of the set of the set of the set of the set of the set of the set of the set of the set of the set of the set of the set of the set of th

Jeżeli zmniejszenie szybkości przesyłania danych wyeliminowało problem lub opóźniło wystąpienie problemu podczas zadania drukowania, wówczas należy dokonać zmiany ustawień sterowania przepływem. Spróbuj zmienić sterowanie przepływem z **programowego (Xon/Xoff)** na **sprzętowe** (lub odwrotnie). Upewnij się, że stosujesz kabel umożliwiający drukarce użycie opcji **sprzętowego** sterowania przepływem. (Por. podręcznik drukarki.)

- 11. **Diagnozowanie problemów z kablem portu szeregowego:** Jeżeli operacja **Drukuj etykietę próbną** zakończy się niepowodzeniem, a korzystasz z portu szeregowego, możesz sprawdzić, czy istnieje problem z okablowaniem czasowo wyłączając sterowanie przepływem (handshaking).
	- a. Sprawdź, czy ustawienia komunikacyjne drukarki są zgodne z ustawieniami portu w Windows.
	- b. Sprawdź, czy używasz kabla bezmodemowego, w przeciwieństwie do kabla szeregowego prostego.
	- c. Zmień ustawienia sterowania przepływem w Windows dla portu szeregowego na **Brak**. Następnie wyłącz drukarkę na pięć sekund.
	- d. Po zakończeniu autotestu przez drukarkę , powtórz zadanie wydruku.

Zadanie wydruku zakończone powodzeniem potwierdza, że kabel jest niezgodny z systemem sterowania przepływem (handshaking). Określ jaki jest problem z kablem. Napraw go, a następnie włącz **programowe (Xon/Xoff)** lub **sprzętowe** sterowanie przepływem.

- 12. **Diagnozowanie innych problemów:** Jeżeli wciąż nie można drukować, jest bardzo prawdopodobne iż:
	- Posiadasz inne urządzenie konkurujące o przerwanie lub adres wejścia/wyjścia z portem komunikacyjnym.

lub

• Zaawansowane ustawienia Windows są niepoprawnie skonfigurowane.

W każdym razie, należy skontaktować się z dostawcą komputera lub własnym działem asysty technicznej w celu uzyskania porady.

 $\mathcal{L} = \{ \mathcal{L} \mathcal{L} \$ 

Inne możliwe problemy:

- Zły (lub niepoprawnie skonfigurowany) kabel szeregowy drukarki. Na przykład, prosty, trójżyłowy kabel bezmodemowy nie umożliwia drukowania w Windows, jeżeli sterowanie przepływem nie zostanie ustawione na **Brak**.
- Kabel drukarki jest podłączony do niewłaściwego portu komputera.
- Uszkodzony port drukarki w komputerze lub drukarce.
- Drukarka jest wyłączona lub pracuje w trybie off-line.
- Port komunikacyjny komputera może powodować konflikt z innym urządzeniem w komputerze.

Musisz eliminować problemy pojedynczo, aby znaleźć rozwiązanie.

# <span id="page-42-0"></span>**Załącznik B: Asysta techniczna**

W razie wątpliwości po przeczytaniu niniejszej instrukcji i systemu pomocy, można kontaktować się z Działem Asysty Technicznej Seagull pod poniższymi numerami telefonu i adresami poczty elektronicznej. Zapytania do Działu Asysty Technicznej przesłane faksem są obsługiwane drogą faksową. Zapytania do Działu Obsługi Technicznej przesyłane Internetem są obsługiwane drogą internetową.

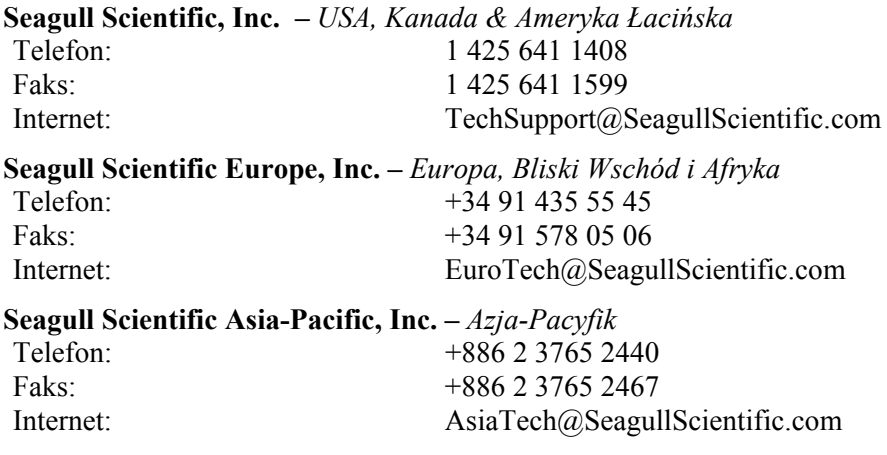

#### **Uwaga:**

Asysta techniczna odnośnie skryptów Visual Basic jest ograniczona. W celu uzyskania informacji o ograniczeniach asysty, por. *Technical Support, Visual Basic Scripting* w indeksie pomocy on-line programu BarTender.

## **Musisz zarejestrować program w celu objęcia asystą techniczną**

 $\_$  , and the set of the set of the set of the set of the set of the set of the set of the set of the set of the set of the set of the set of the set of the set of the set of the set of the set of the set of the set of th

Zarejestruj swój produkt w Internecie pod adresem:

[www.seagullscientific.com/html/registration.htm](http://www.seagullscientific.com/html/registration.htm)

*Jeśli użytkownik nie zarejestruje swojego produktu, nie będzie otrzymywał asysty technicznej.*

## **Musisz dzwonić sprzed komputera**

W razie łączenia się Działem Asysty Technicznej drogą telefoniczną, bardzo ważne jest korzystanie z aparatu znajdującego się przy komputerze obsługującym program BarTender. Ułatwia to udzielenie pomocy przez personel Działu Asysty Technicznej.

# <span id="page-44-0"></span>**Indeks**

Access, 14 adres internetowy Seagull Scientific, 39 aktywacja, 2, 4, 5 ekran. *Por.* okno dialogowe. asysta techniczna, 39 etykiety asysta, techniczna, 39 drukowanie, 17

### **B**

**<sup>F</sup>** baza danych konfigurowanie połączenia, 15 format baza danych:odczyt danych, 12, 14 etykieta. Por. formaty etykiet błędy:podczas instalacji sterownika formaty etykiet

czas utworzone wcześniej, 17 jako dane etykiety, 12 czcionki programowe, 31 **<sup>G</sup>**

dane na ekranie, 12 **<sup>H</sup>** data jako dane etykiety, 12 handshaking **DCOM**, 2, 5 portów szeregowych, 30 drukarka w portach szeregowych, 35, 36 wybór, 8 HASP, 3 drukowanie etykiet, 17 drukowanie:diagnostyka, 33 **I** drukowanie:etykiety próbnej, 33, 34<br>
drukowanie:wskazówki umożliwiające import obrazów, 16<br>
instalacja import obrazów, 16 zwiększenie wydajności, 31

#### **A E**

edycje programu BarTender. Por. Wersja Enterprise. Excel, 14

drukarki, 26 dostarczone przez Seagull Scientific, 17 **C** istniejące, 17 tworzenie, 8

**D** grafika:import, 16

DCOM, 5 klucza zabezpieczającego, 3 MDAC, 2, 5

programu BarTender, 4 programu Commander, 4 Serwera Licencji Seagull, 3 WinSock 2, 2 instalacja na komputerach z Windows 95 wymaga DCOM, 2 instalacja na komputerach z Windows 95 wymaga MDAC, 2 instalacja na komputerach z Windows 95 wymaga WinSock 2, 1 instalacja na komputerach z Windows 95/98/ME/NT wymaga MDAC, 2 instalacja:sterowniki drukarek Seagull do systemu Windows, 25 istniejące formaty etykiet, 17

#### **K**

kabel bezmodemowy, 30, 36 kabel szeregowy prosty, 30, 36 kable szeregowe, 29 kasowanie obiektu, 12 klucz zabezpieczający, 1, 3 kod kreskowy tworzenie, 10 zmiana rozmiaru, 11 zmiana symboli, 15 kod kreskowy:przesuwanie, 11 konflikt przerwań lub adresu wejścia/wyjścia, 36 kontakt z Seagull Scientific. *See* Seagull Scientific, contacting kopiowanie obiekt etykiety, 11 Kreator aktywacji, 4 Kreator dodawania bazy danych, 15 Kreator dodawania drukarki, 25 Kreator nowego formatu, 8 Kreator źródła danych, 13 kwadraty, 10

### **L**

 $\_$  , and the set of the set of the set of the set of the set of the set of the set of the set of the set of the set of the set of the set of the set of the set of the set of the set of the set of the set of the set of th

licencja. *Por.* Serwer Licencji Seagull. *Por.* Serwer Licencji Seagull lista zadań tworzenie/modyfikowanie w programie Commander, 22 lista zadań:uruchamianie, 23

#### **M**

marginesy strona, 10 **MDAC**, 2, 5 Microsoft Access, 14 Microsoft Excel, 14 Microsoft SQL Server, 14

#### **N**

numery telefonów do Seagull Scientific, 39

#### **O**

obiekt tekstowy tworzenie, 10 zmiana wysokości, 11 obiekty i czcionki przechowywane w pamięci drukarki, 31 obrazy:import, 16 ODBC odczyt danych, 12, 14 odczyt danych etykiet z bazy danych, 12 odczyt danych etykiety z bazy danych, 14 okno dialogowe Drukuj, 8, 17 Konfiguracja bazy danych, 17 Modyfikuj wybrany kod kreskowy, 15

Modyfikuj wybrany obiekt, 16 rozmiar Modyfikuj wybrany obraz, 16 etykiet. Por. rozmiar etykiety. Ustawienia strony, 9 papier, 10 okno dialogowe (Commander) rozmiar etykiety Opcje zadań, 22 określanie, 9 OLE DB, 12, 14 opcja Identyczne kopie etykiety, 17 **S** Oracle, 14<br>
orientacja, 10 SAP<br>
odczyt danych, 12, 15

parametry portu szeregowego:drukarka, Serwer Licencji Seagull, 1 28 instalacja, 3 parametry portu SQL server, 14 szeregowego:Windows, 29 sterowanie przepływem połączenia szeregowe, 26 w portach szeregowych, 35, 36 połączenie Ethernet lepsze niż RS-232, 26, 31 pomoc Symbole, 15, 16 informacje o Serwer Licencji Seagul, system pomocy 4 uzyskiwanie pomocy, 19 pomoc kontekstowa, 19 szerokość port równolegly etykiet, 10 lepszy niż RS-232, 26 port równoległy **T** lepszy niż RS-232, 31<br>
port szeregowy RS-232, 26, 31 tryb demonstracyjny, 3<br>
port szeregowy RS-232, 26, 31 tworzenie nowego formatu, 8 port szeregowy:parametry, 27 16 port USB, 3 lepszy niż RS-232, 26, 31 pozycja: zmiana pozycji obiektu, 11 **<sup>U</sup>** producent, 9 producent materiału, 9 Usługa Windows:License Server program Commander, 1 najczęstsze procedury, 22 przesuwanie obiektu, 11 usuwanie obiektu, 12

#### **R**

rejestrowanie programu BarTender, 40

**P** Schowek, 11, 12<br>Seagull Scientific:kontakt, 39 sterowanie przepływem:porty szeregowe, 30

tworzenie obiektów:import obrazów,

uruchamiany jako usługa Windows, 20 uzyskiwanie pomocy, 19

### **V**

Visual Basic, 12, 19

#### **W**

wcześniej zaprojektowane formaty etykiet, 17 wersja Edition, 3 wersja Enterprise, 2, 3 window. *Por.* okno dialogowe. **WinSock 2**, 1, 2 witryna internetowa Seagull. *See* Internet address for Seagull wklejanie

obiekt etykiety, 11 właściwości obiektów etykiet, 16 wysokość etykiet, 10 zmiana kodu kreskowego, 11 zmiana obiektu tekstowego, 11

## **Z**

 $\_$  , and the set of the set of the set of the set of the set of the set of the set of the set of the set of the set of the set of the set of the set of the set of the set of the set of the set of the set of the set of th

zadania na liście zadań usuwanie, przenoszenie i zmiana kolejności, 23 zaznaczanie obiekty, 10

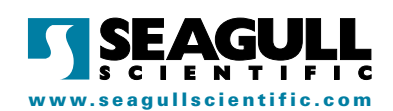

#### Seagull Scientific, Inc.

Bellevue, WA, USA Sales: 1 425 641 1408 1 800 758 2001 (USA & Canada) sales@seagullscientific.com Fax: 1 425 641 1599 Tech Support: 1 425 641 1408

#### Seagull Scientific Europe, Inc. Madrid, Spain

Sales: +34 91 435 25 25 (Main) +44 1926 428746 (UK Branch) eurosales@seagullscientific.com Fax: +34 91 578 05 06 Tech Support: +34 91 435 55 45

#### Seagull Scientific Asia-Pacific, Inc. Taipei, Taiwan Sales: +886 2 3765 2440 (Main) +81 4 7181 7627 (Japan Branch) asiasales@seagullscientific.com Fax: +886 2 3765 2467

Tech Support: +886 2 3765 2440

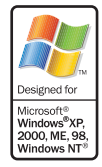

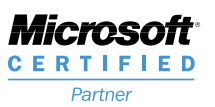

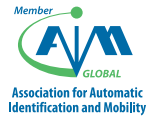

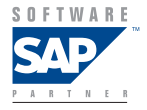